**At Cape Cod 5, we are committed to the security of your accounts with us and have implemented a multi-layer authentication process to prevent unwanted access.**

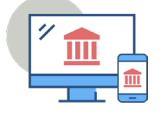

Before you log in, please go to the Apple App Store® or the Google Play™ store on your mobile device and search for "VIP Access." Downloading the VIP Access app will give you access to a secure token that you will use each time you log into Cape Cod 5's Treasury Management Online Banking to provide a secondary layer of security.

Please note: You should have received a link via email to set up your username and password. If you have not received the link, please check your spam folder or contact our Treasury Management staff at 508-247-1699 or treasurymanagement@capecodfive.com.

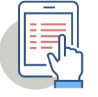

Follow the steps below to download the VIP Access app and log in to your Treasury Online Banking account.

 $\Box$  If you have an iPhone, access the Apple App Store®

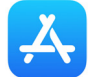

 $\Box$  Download the "VIP Access for iPhone" app as seen in the following image:

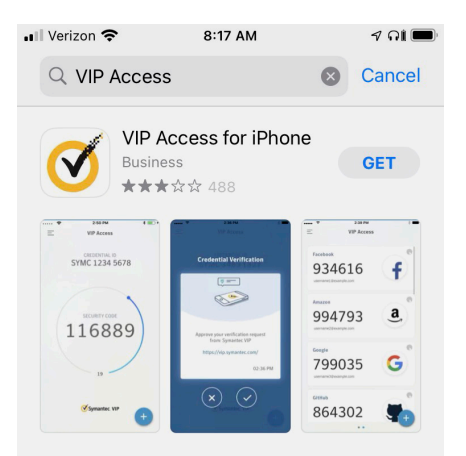

□ If you have an Android phone, access the Google Play™ store

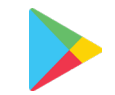

 $\Box$  Download the "VIP Access" app as seen in the following image:

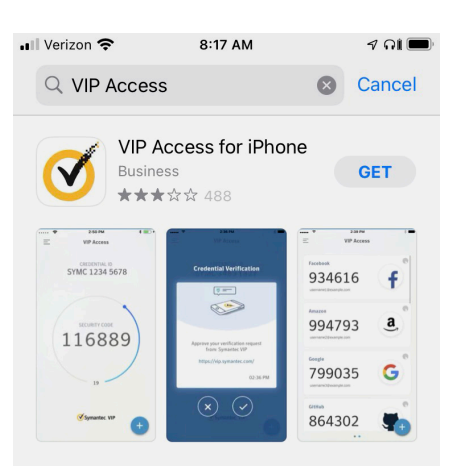

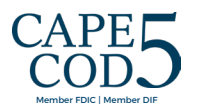

 $\Box$  If you are a new customer, after downloading the app, click on the link in the email you received from Cape Cod 5. The image below is an example of the email. If you are an existing customer, you may skip this step:

This is an external email. Please use caution before opening attachments, clicking links, or providing information.

You have been added as a new user in Cape Cod 5's Treasury Management system. Please use the following link to complete the set up of your Treasury Management user ID. Please note that this link will expire in seven days. If you believe this message was sent in error, please contact us immediately at 508-247-1699. Thank you. Click here to establish your credentials.

**q** You will be taken to the "Activate Account" screen and prompted to create a user ID and password:

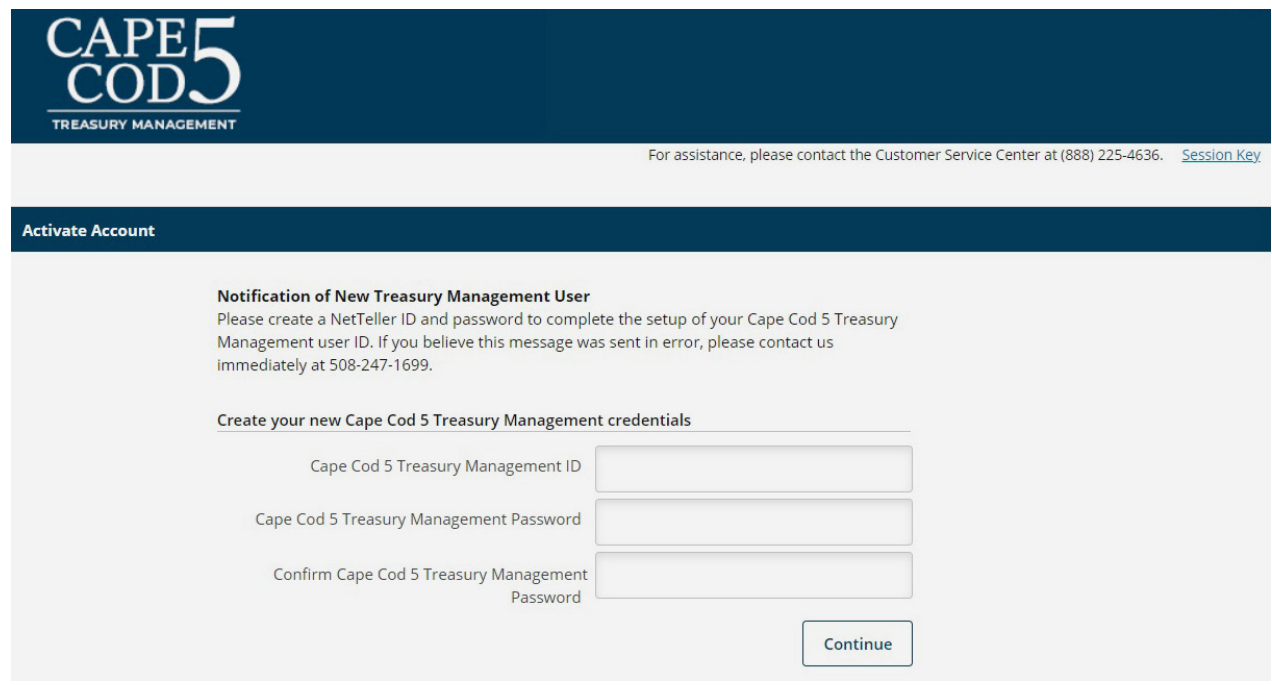

**q** You will then be prompted to register your token after entering your user ID and password. Click **Yes** to register your token.

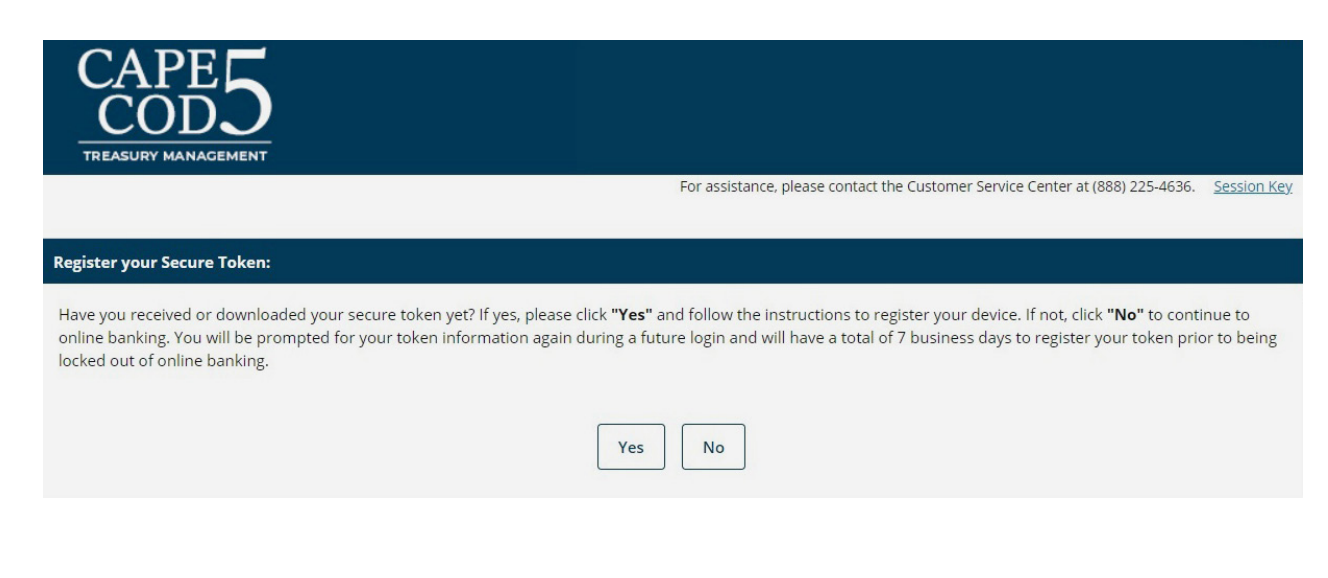

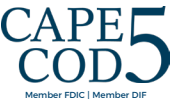

**T** You will then need to use the VIP Access app on your phone or mobile device to obtain the Serial Number/Credential ID and Token Code to be entered on the next screen:

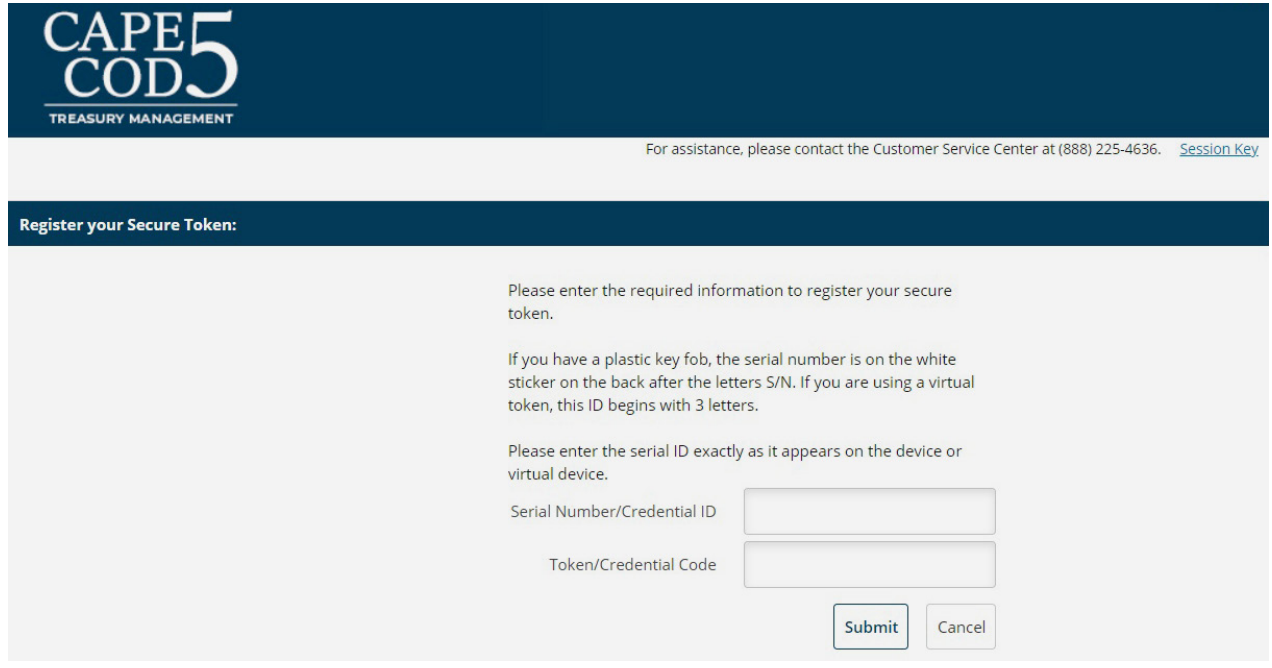

□ Example of Serial Number / Credential ID: SYMC 12345678 Example of Token Code: 801624

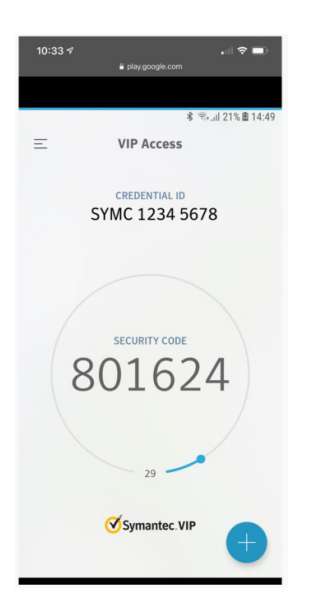

After entering both codes, click **Submit** and your token will be registered. The next time you log in you will be prompted to enter your user ID, password and token code.

Please follow the rest of the log in prompts to add your security questions and phone number.

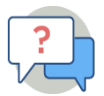

## Questions or need assistance? We're here to help.

If you have any questions while setting up your token please contact Treasury Management at 508-247-1699 or treasurymanagement@capecodfive.com.

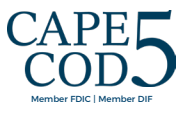